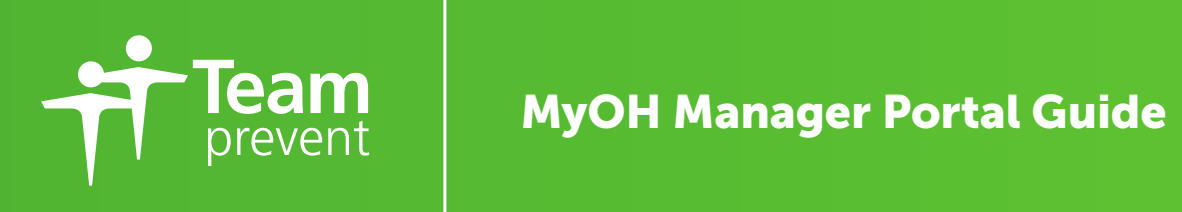

[Team Prevent UK] [Issue: 2] [Title: TPH001 MyOH Manager Portal Guide] [Reviewed: 21.05.20]

# **Contents**

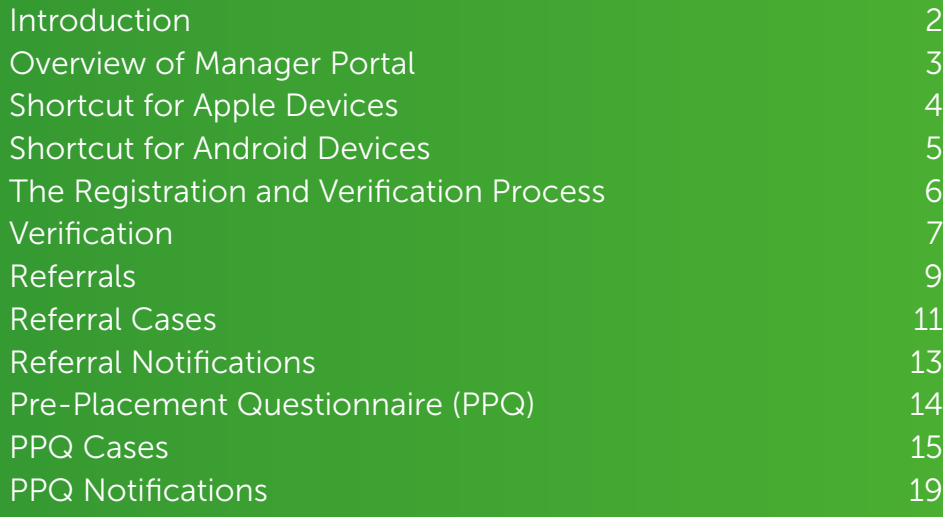

# **Introduction**

The online portal is compatible with most modern web browsers including Google Chrome, Firefox, Edge, Safari and Internet Explorer 11. For the best browsing experience we would recommend using Google Chrome, if you do not have Google Chrome you can download this here.

MyOH is compatible with all iOS, Windows and Android mobile devices. If you are using an Apple device, you will need the latest version of Safari iOS. If you are using an Android device, please use Google Chrome.

For mobile devices, users you can create a shortcut on your mobile home screen by following instructions on pages 4 – 5.

### Overview of Manager Portal

#### 1. Create New Referral

This icon allows you to create new referrals and upload supporting documentation.

#### 2. Create New PPQ

This icon allows you to create a new Pre-Placement Questionnaire (PPQ) for an employee and state hazards/risks associated with the employees post.

#### 3. Notifications

This will allow you to view notifications on the cases such as additional information required, appointment notifications, reports ready to view, fitness clearances ready to view.

#### 4. My Cases

This will take you to a summary of your cases and you will be able to view any progress made on the case such as triage, appointment booking, appointment notifications, report notifications, any additional information.

#### 5. Users

This will allow you to allocate managers as users on our system to enable them to register for the manager portal.

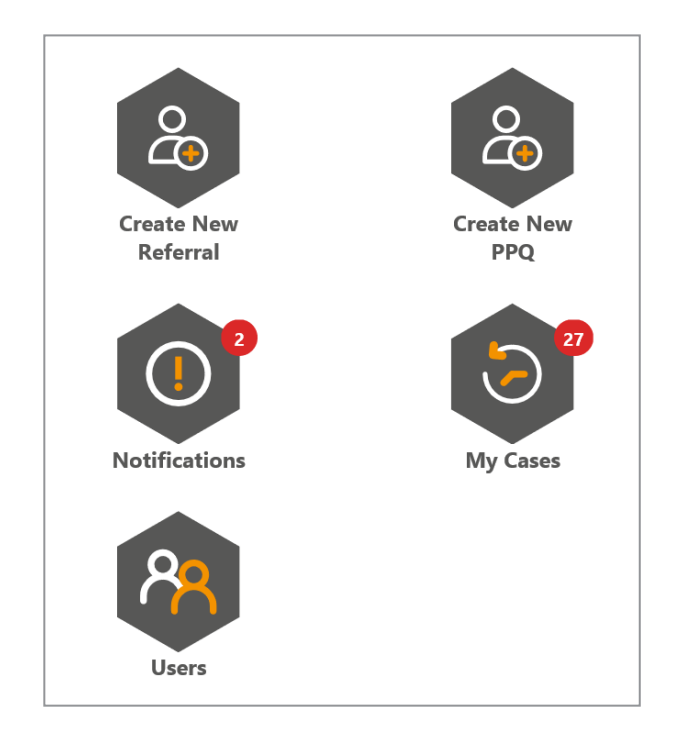

## Adding MyOH shortcut to your home screen (Apple Device)

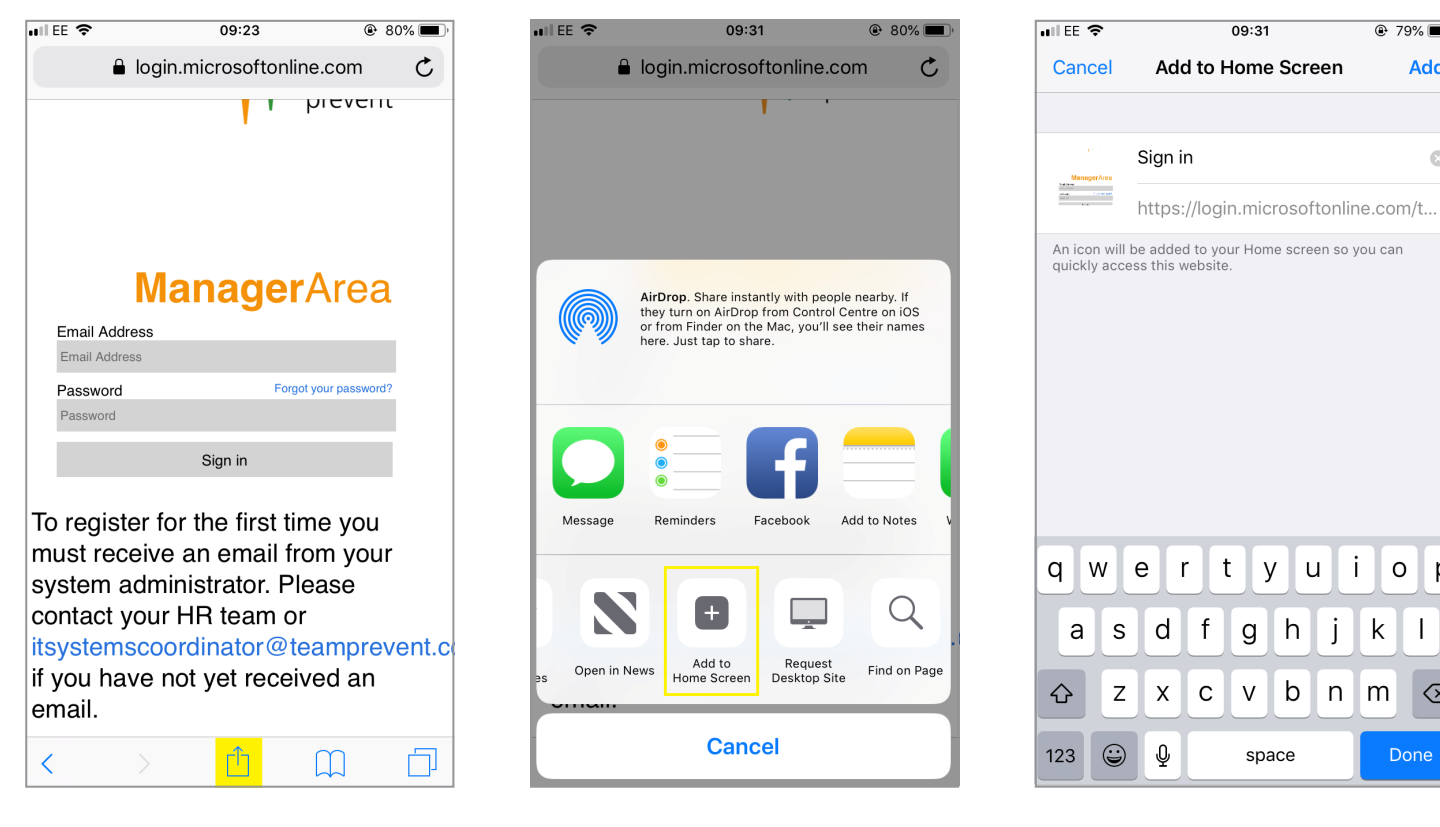

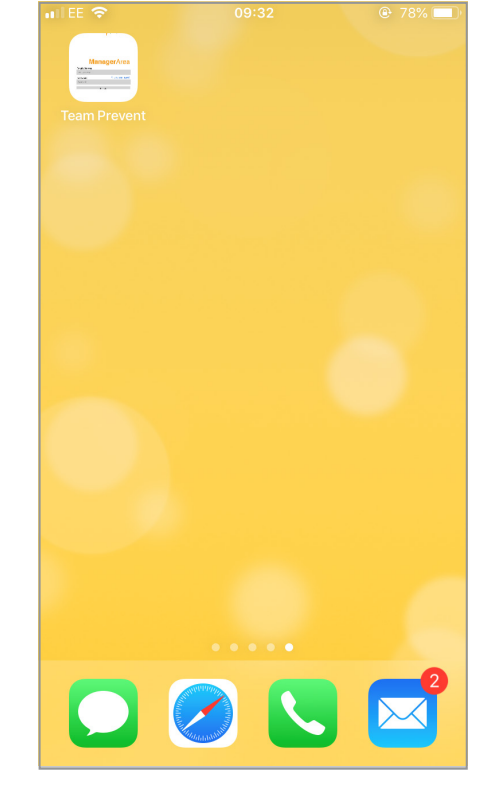

1. Select the icon highlighted

2. Scroll across to find the 'Add to Home Screen' icon 3. Rename if you wish and click 'Add'

 $\circ$  79%

l il

 $\mathsf{k}$ 

 $m$ 

 $O$   $O$ 

 $\sqrt{x}$ 

Done

Add

 $\ddot{\circ}$ 

4. The icon will now display on your home screen

# Adding MyOH shortcut to your home screen (Android Device)

☆

New incognito tab

 $\ddot{\phantom{a}}$ 

 $\rightarrow$ 

New tab

Bookmarks

Recent tabs

Downloads

Find in page

Desktop site

Help & feedback

 $\circ$ 

 $\Box$ 

Settings

Add to Home screen

History

Share...

图 → 127% □ 12:54

⋒

 $\mathcal{C}$ 

 $\Box$ 

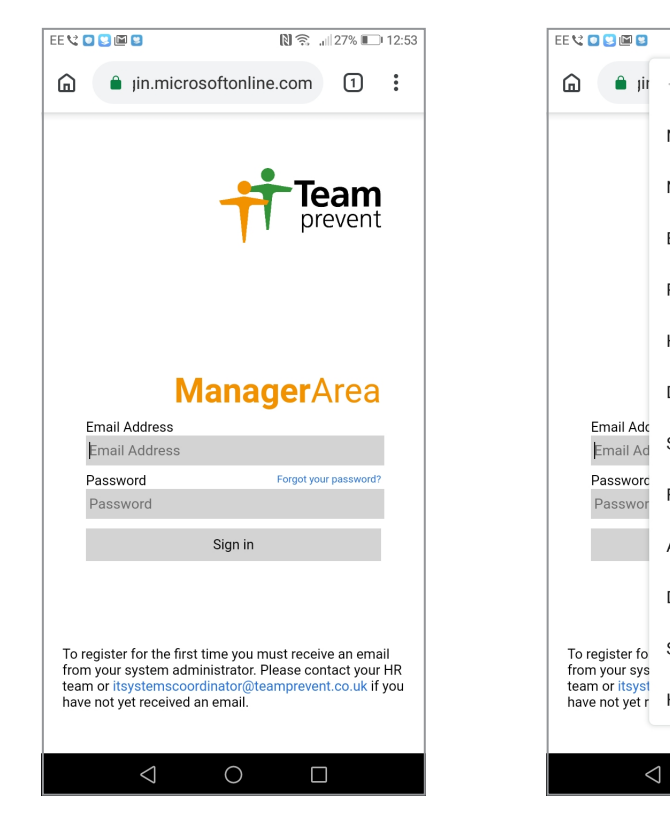

1. Select this icon

2. From the list that appears select 'Add to Home Screen'

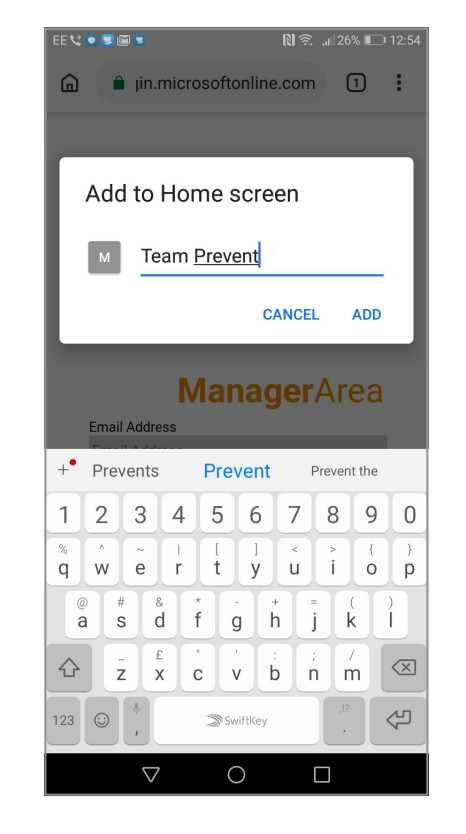

3. Rename if you wish and click 'Add'

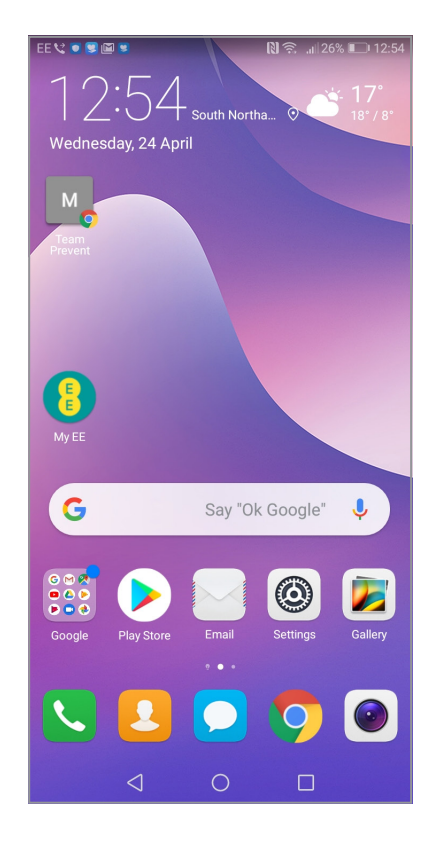

4. The icon will now display on your home screen

## The Registration and Verification Process

To register for the first time, you must receive an email from your system administrator.

Please contact your HR team or itsystemscoordinator@ teamprevent.co.uk if you have not yet received an email. The email will look like the opposite:

To access MyOH follow the link provided in your email.

- Please enter your email address in the 'email address' section.
- Click on the 'Send verification code'.
- Enter your chosen password in the 'New Password' and 'Confirm New Password' sections.
- Your password must have  $8 16$  characters, containing three out of four of the following: lower-case characters, upper-case characters, digits (0-9), and one or more of the following symbols:  $\alpha \# \S \% \land \theta \# - \# +$  $[ | \{ \} | \{ \} | \{ \} | \{ \} | \{ \} | \{ \} | \}$

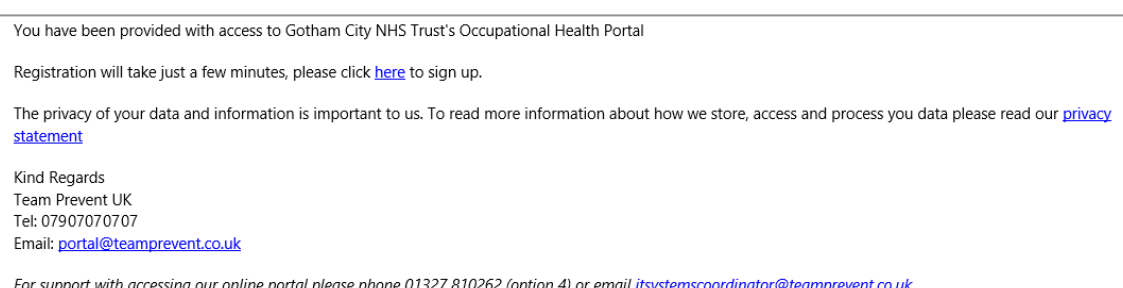

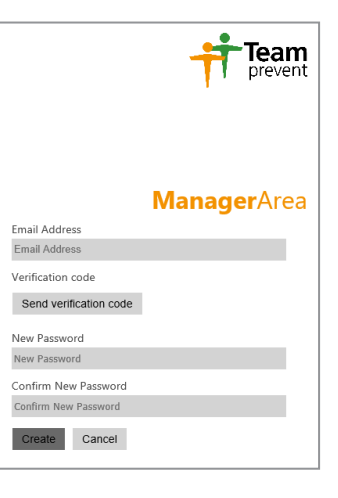

### **Verification**

Look out for an email with your verification code. Please note this will expire after 15 mins.

# Verify your email address Thanks for verifying your amy@teamprevent.co.uk account! Your code is: 451374 Sincerely, NO Team Prevent B2C UAT

- Enter your verification code and click on 'Verify code'.
- Please note, if your code has expired click once on 'Send new code'.
- This will take a minute to receive.
- Once you have entered your verification code click on create.
- You will now be registered on the Manager Portal.

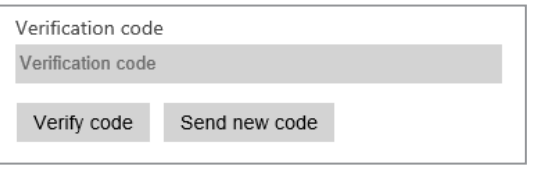

This message was sent from an unmonitored email address. Please do not reply to this message

 $\boxed{\textbf{x}}$ 

Please note, if your code has expired click once on 'Send new code'. This will take a minute to receive.

Once you have entered your verification code click on create.

You will now be registered on the Manager Portal.

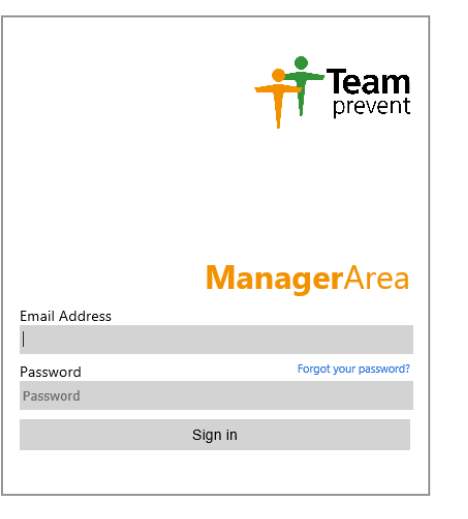

When you are logged on you will see 'Manager Area' in the top lefthand corner of your screen and the main dashboard will show.

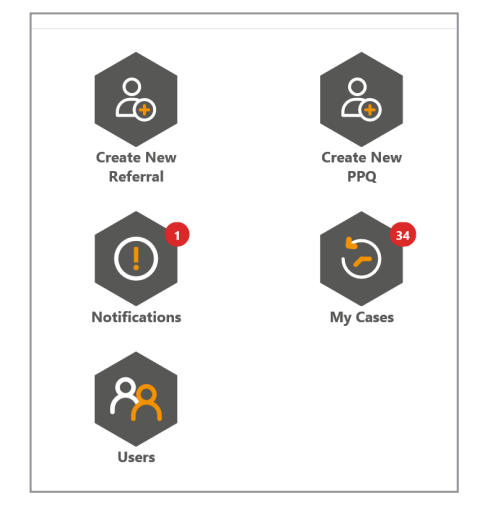

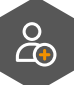

 $\overline{a}$ 

### Referrals

To create a referral, select the 'Create New Referral' icon.

The progress bar will show the sections of the referral you have completed/working on.

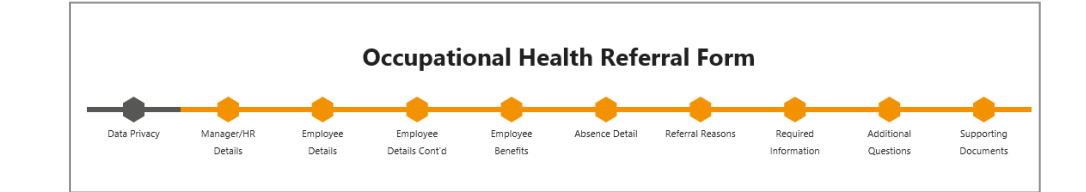

Mandatory questions are marked with a astrix (\*).

If left blank a red box will appear saying 'This field must be completed' as shown.

HR Representative's Name\* This field must be completed

If you do not complete the mandatory questions this will highlight in red on the progress bar.

The mandatory sections on the referral need to be completed before you can submit the referral.

Press 'next' to continue through each section.

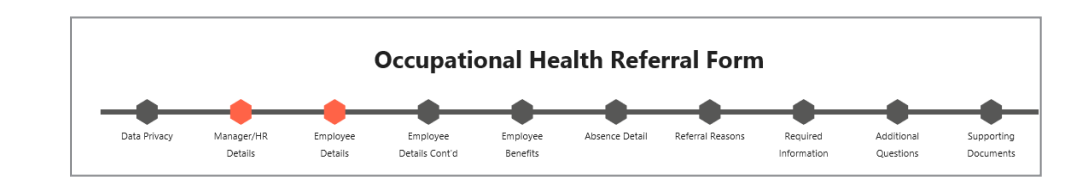

You can attach documents in the last section 'Supporting Documents'. Click on 'Add'.

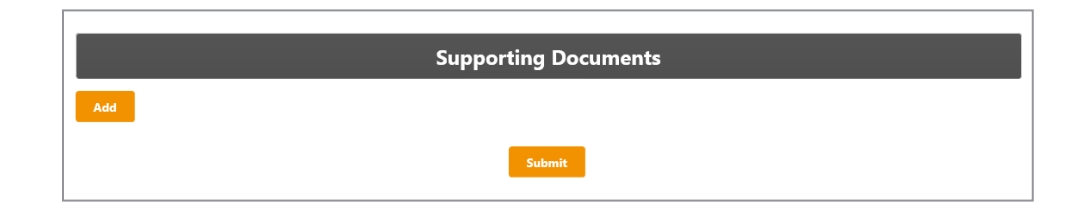

 $\times$ 

 $\blacktriangleright$  Referral submitted succesfully

Click 'Select' – this will allow you to browse your computer to find the relevant document. Once selected you can browse your computer to find the relevant document. Once selected this will upload to the referral.

Please repeat this process if you have more than one document to submit.

When you have completed all sections and wish to submit the referral to Team Prevent please click 'submit'.

This box appear in the top right hand corner to confirm it has been submitted.

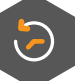

# Referral Cases

To view your cases please select the 'My Cases' icon.

You can search for a case with:

- 'Case Id'
- 'Employee First Name'
- 'Employee Last Name'

Search for a case by typing into the text field and click enter.

To view cases by status, click on the drop down box.

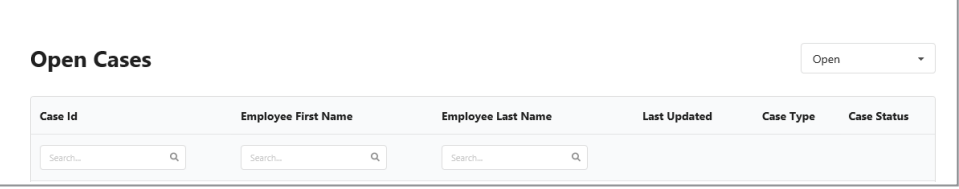

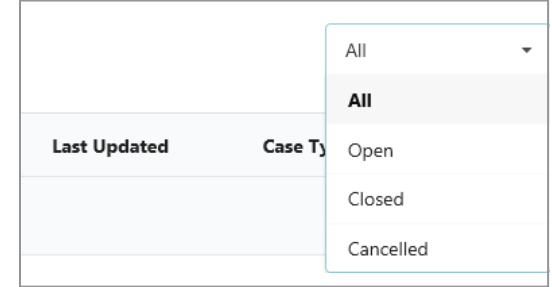

Click onto the case to see the progress of the employees' case.

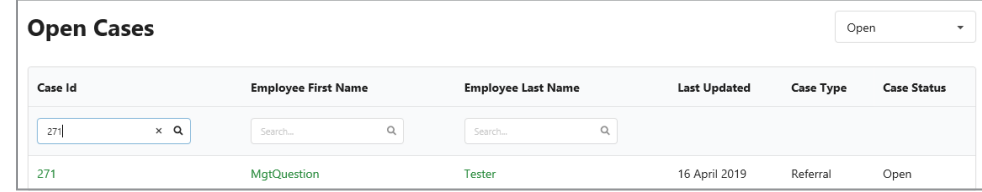

You can view the main details of the case via the 'Details' tab and any documentation via the 'Documents' tab.

**Details** Documents

On the 'Details' tab you will see the employees name DOB and job title.

The case summary will show any progress made on the case i.e. triage, appointment booking, appointment notifications, report ready to view notifications, any additional information on the case.

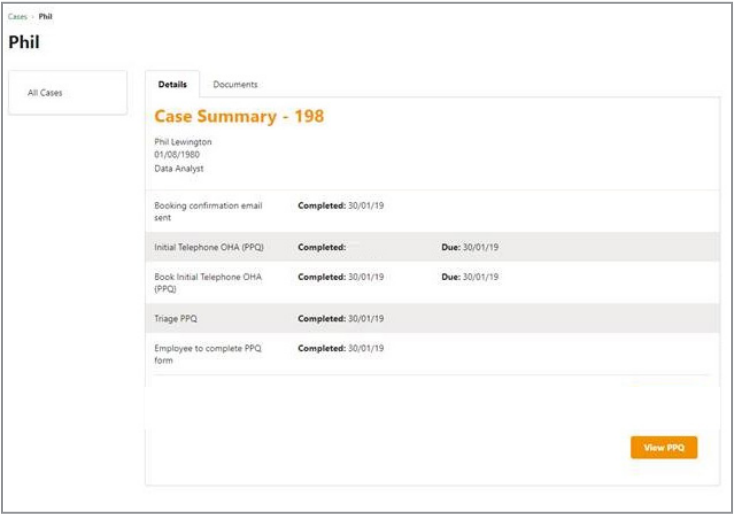

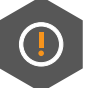

### Referral Notifications

To view your notifications, select the 'Notifications' icon.

Any employee reports that are ready to view will appear in the notifications section.

Any feedback from referrals will appear here as well, as shown.

Click on 'view' to see further details.

To view the original referral, click 'View Referral Form'.

To submit the outstanding information as requested you can type into the 'comments' box and select 'Submit Comments'.

Once actioned your notification will clear, and it will move over to cases to be processed.

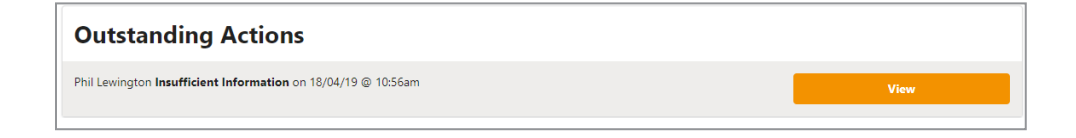

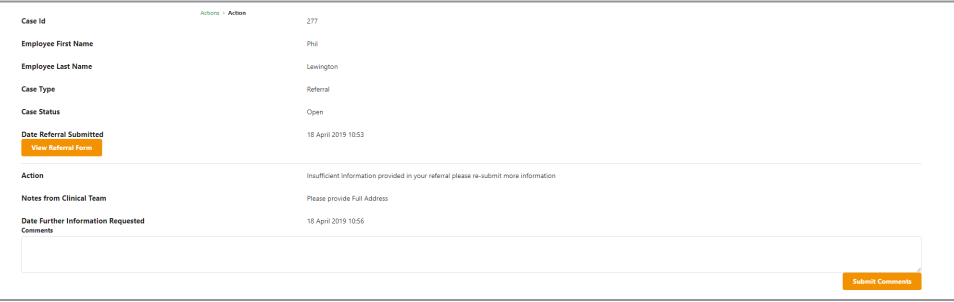

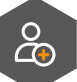

#### Pre-Placement Questionnaire (PPQ)

To create a new Pre-Placement Questionnaire (PPQ) for an employee click onto the 'Create New PPQ' icon.

The progress bar will show the sections of the PPQ.

- Mandatory questions are marked with a astrix (\*)
- If left blank a red box will appear saying 'This field must be completed'
- Fill out all sections on the 'Details of Candidate' page
- Please ensure you are entering the correct email address in this section as this is the email address we will use to send the employee the PPQ notification
- Press 'next' to continue through to the next section
- Tick all hazards/risks associated with the employees post
- Click 'submit' once finishes. This will now send an email to the employee

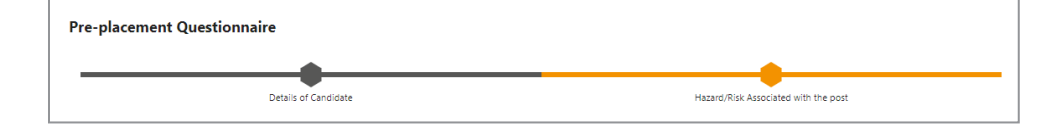

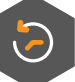

### PPQ Cases

To view your cases please select the 'My Cases' icon.

You can search for a case with:

- 'Case Id'
- 'Employee First Name'
- 'Employee Last Name'

Search for a case by typing into the text field and click enter.

To view cases by status, click on the drop-down box.

Click onto the case to see the progress of the employees' case.

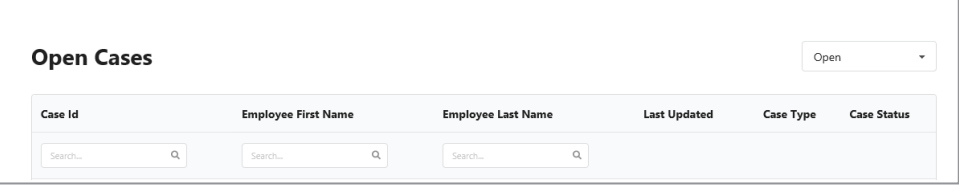

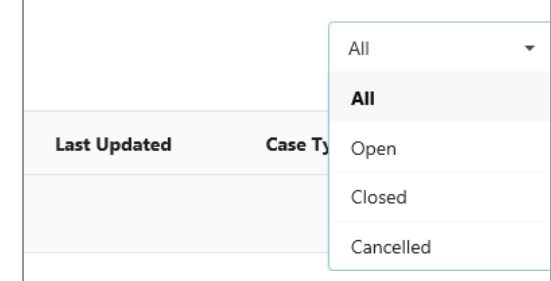

You can view the main details of the case via the 'Details' tab and any documentation via the 'Documents' tab.

**Details** Documents

On the 'Details' tab you will see the employees name DOB and job title.

The case summary will show any progress made on the case i.e. triage, appointment booking, appointment notifications, PPQ certificates ready to view notifications, any additional information on the case.

When PPQ certificates are ready to be viewed, you will be notified in the 'notifications' section however you can also see this in their case summary under 'Cases'.

To view PPQ certificate please click on 'Process'.

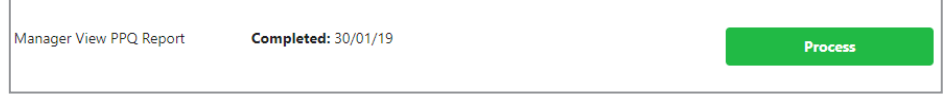

This will show you their Medical Certificate of Fitness to Work as per example:

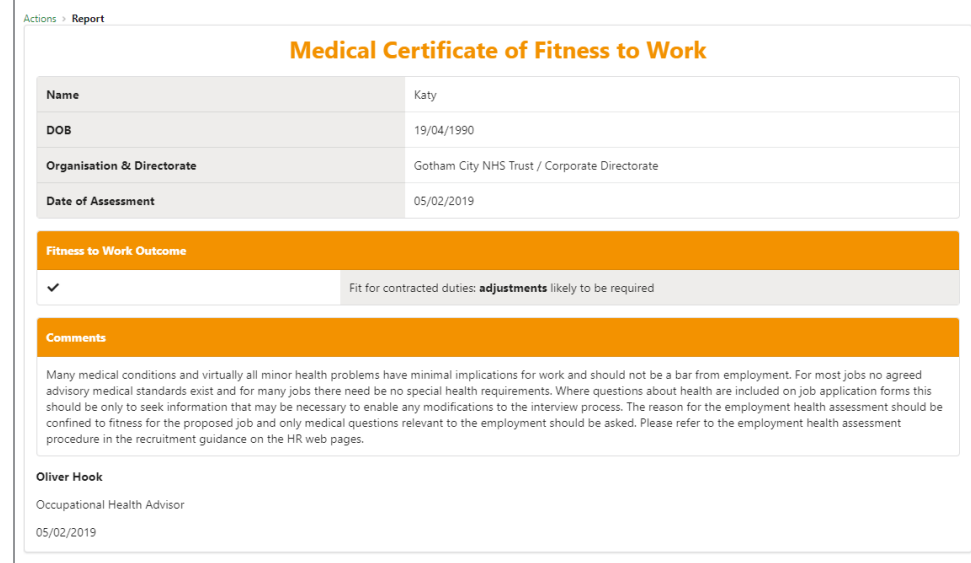

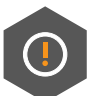

# PPQ Notifications

To view your notifications, select the 'Notifications' icon.

Any employee PPQ certificates that are ready to view will appear in the notifications section.

Once viewed it will move over to the 'Cases' section.

# Notes

Team Prevent UK, First Floor Rickyard Barn, Pury Hill Business Park, Nr Alderton, Towcester, Northamptonshire, NN12 7LS

[Team Prevent UK] [Issue: 2] [Title: TPH001 MyOH Manager Portal Guide] [Reviewed: 21.05.20]